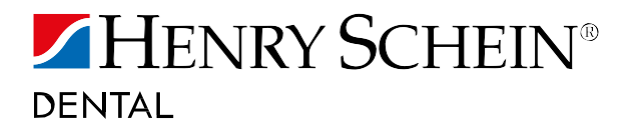

## ANLEITUNG UPDATE SCANNERSOFTWARE

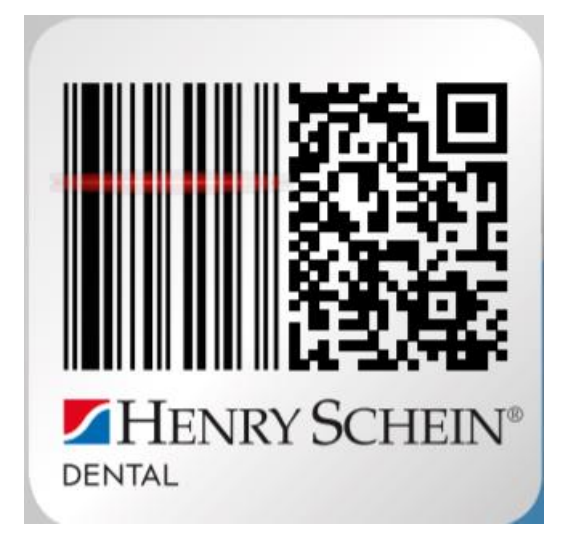

HINWEIS: Sämtliche Inhalte und Abbildungen dieser Anleitung wurden auf Basis von Windows 7 und den Browsern Mozilla Firefox und Internet Explorer erstellt.

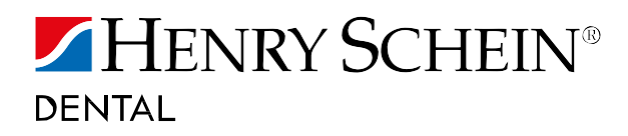

## WO FINDE ICH DIE NEUE UPDATE SOFTWARE?

- 1. Beenden Sie die HS-Scanner Software.
- 2. Gehen Sie auf [www.henryschein-dental.de/scanner](http://www.henryschein-dental.de/scanner) auf das Tab "Update Scanner Software installieren"

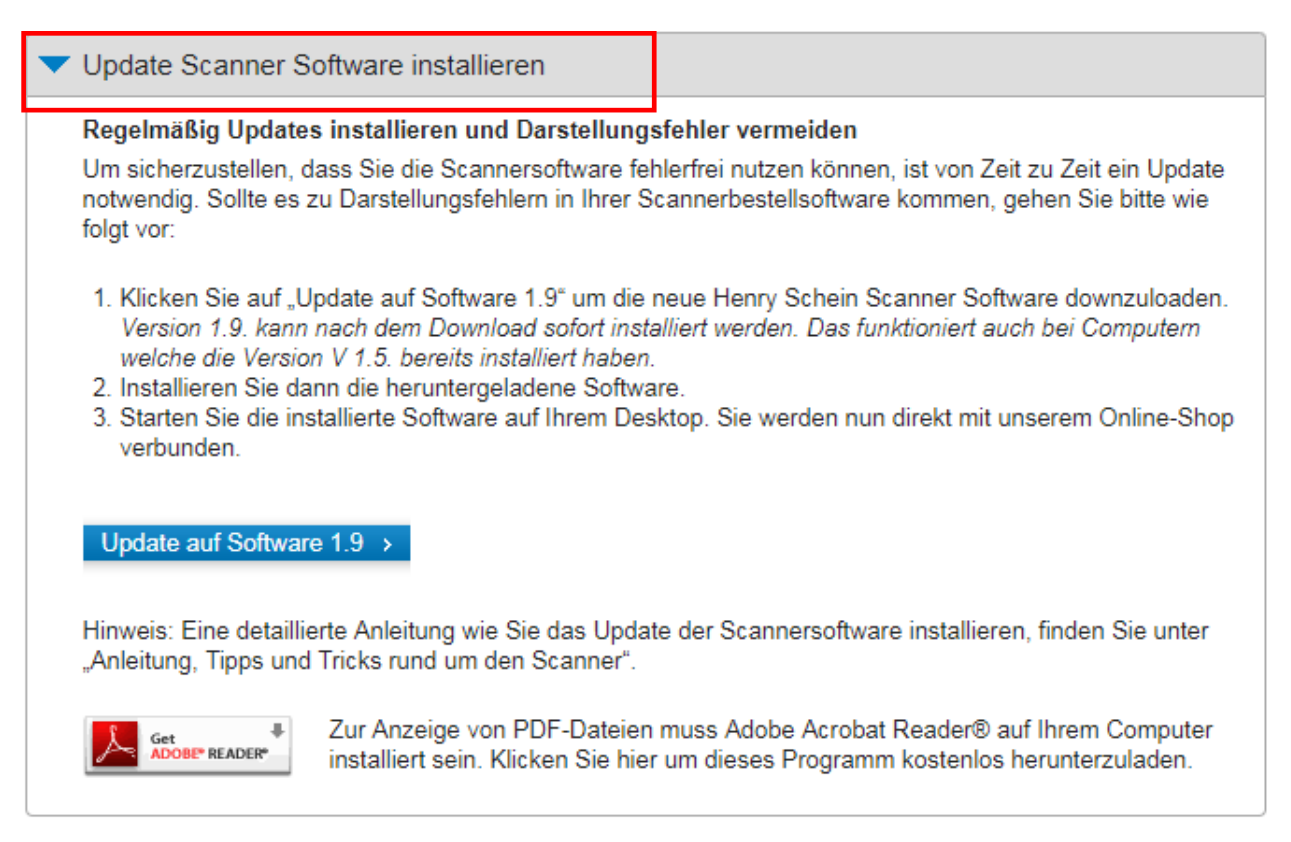

3. Klicken Sie auf "Update auf Software 1.9"

Update auf Software 1.9 >

4. Installieren Sie dann die heruntergeladene Software wie folgt.

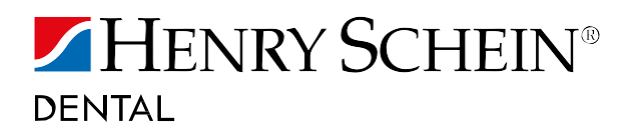

## WIE KANN ICH DIE NEUE SOFTWARE INSTALLIEREN?

- 5. Öffnen Sie die heruntergeladene Datei.
- 6. Klicken Sie auf "Weiter".

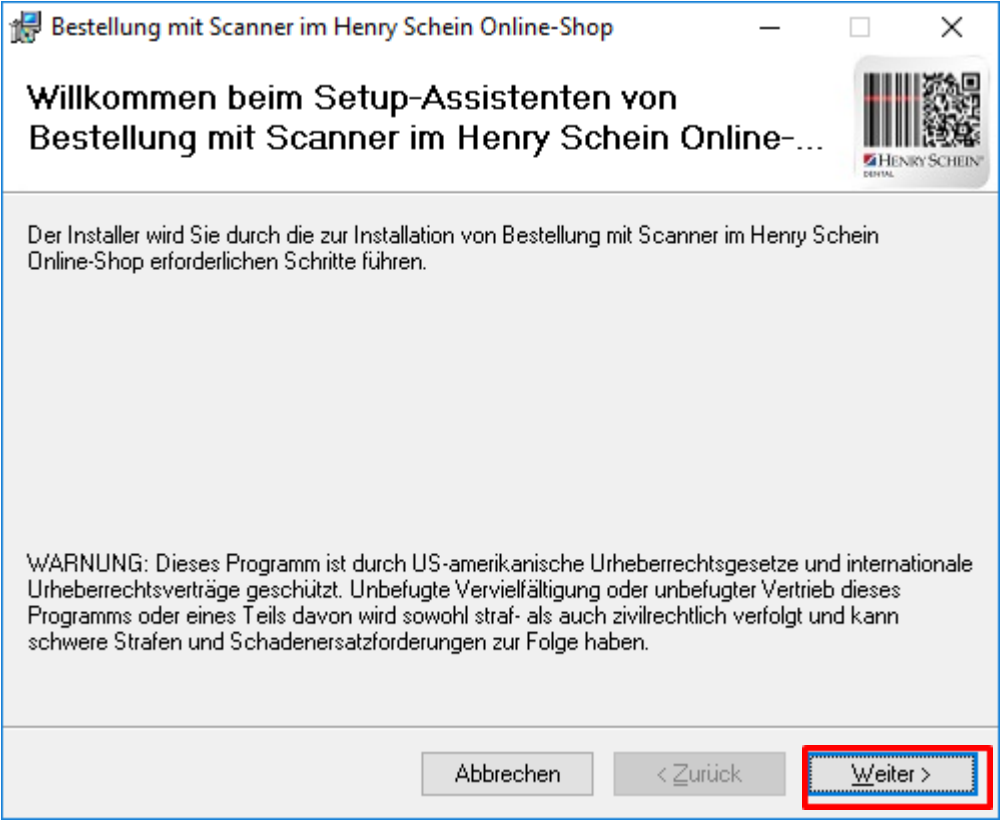

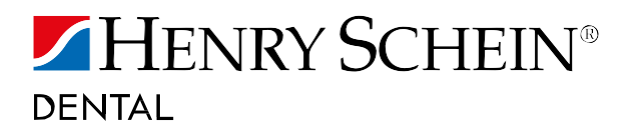

7. Klicken Sie wieder auf "Weiter".

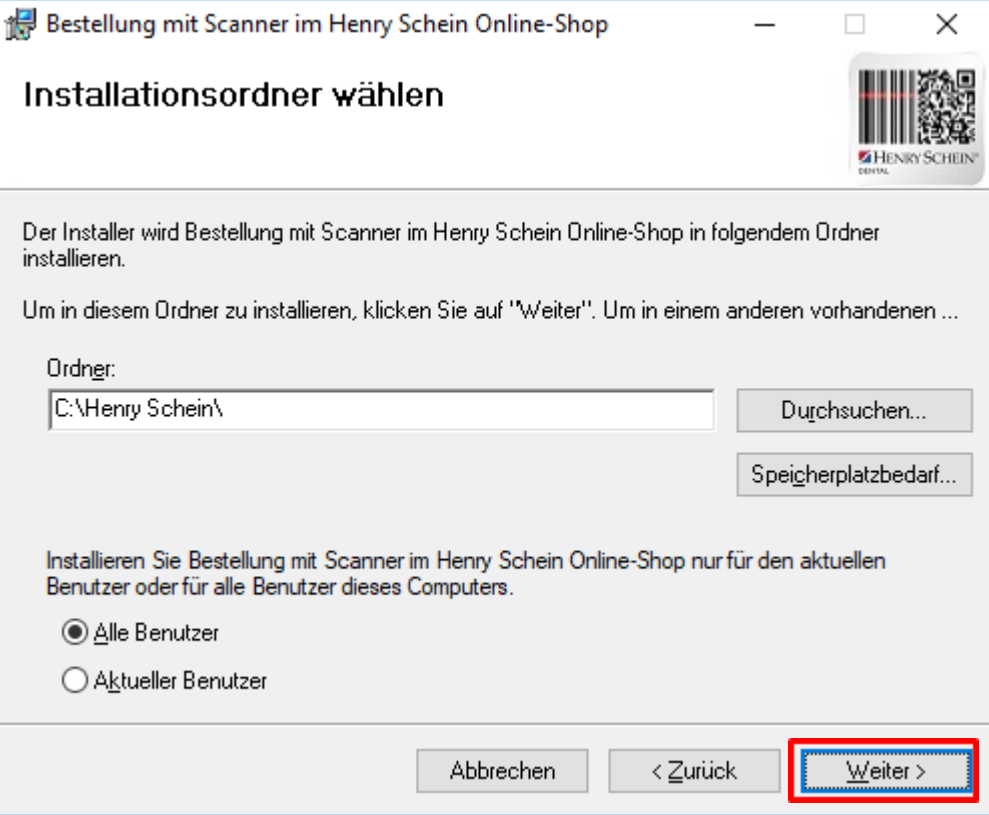

8. Klicken Sie nochmals auf "Weiter".

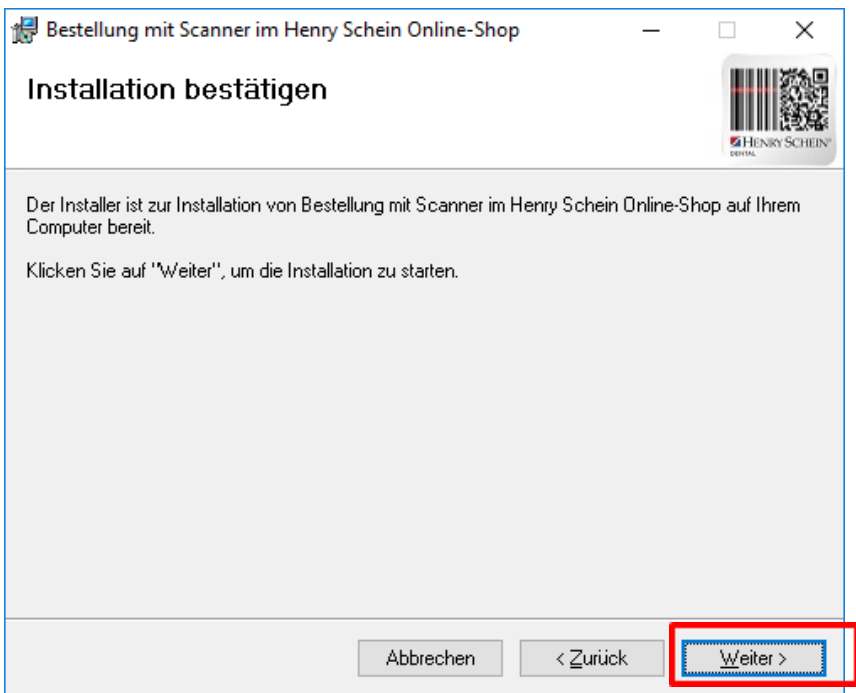

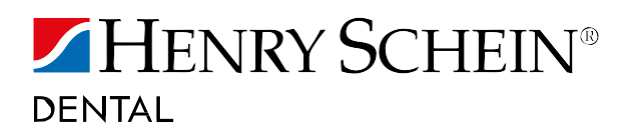

9. Es ist möglich, dass sie Ihr PC nach Administrationsrechten fragt. Falls dies der Fall ist, klicken Sie auf "Ja". Wenn Sie dies nicht gefragt werden, fahren Sie mit Punkt 10 fort.

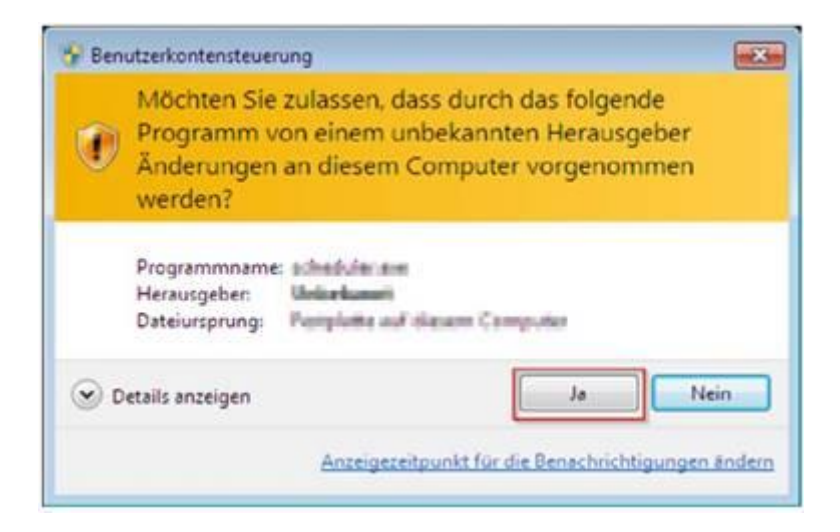

10. Klicken sie auf "Schließen".

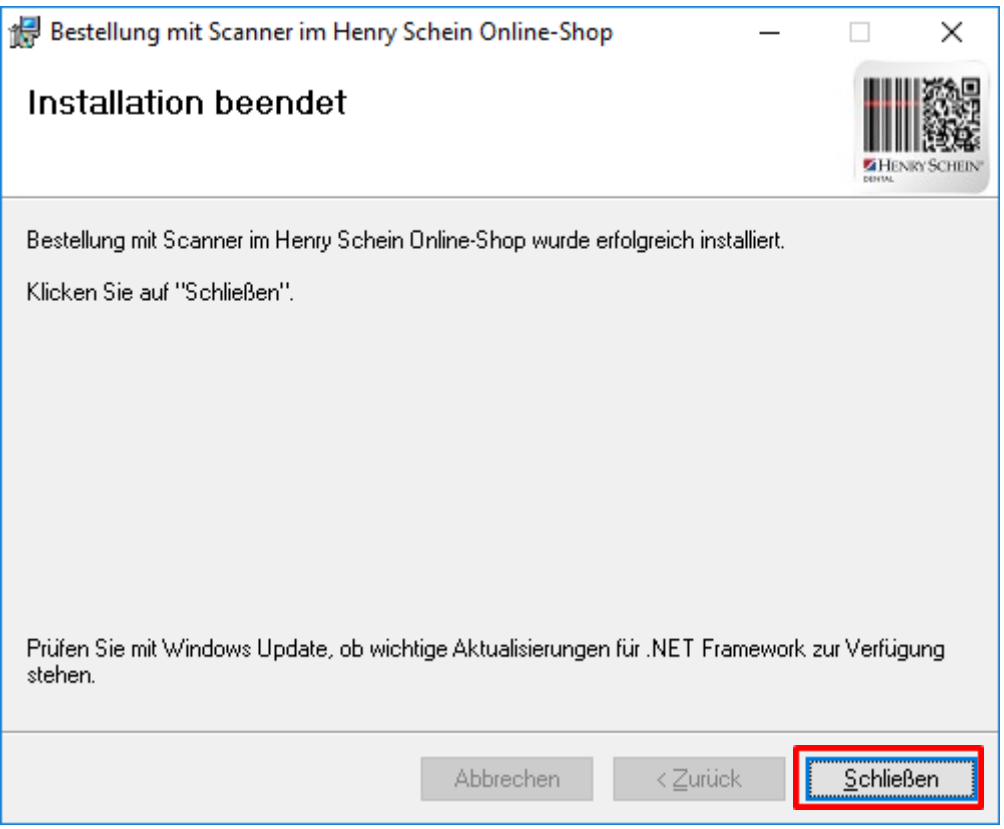

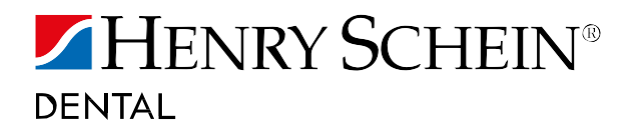

- 11. Starten Sie die installierte Software auf Ihrem Desktop.
- 12. In der Statuszeile des Programmes sollte nun die Version 1.9.0.0 ersichtlich sein und der Text "IEVersion:..." in der Farbe schwarz oder grün angezeigt werden.  $\mathbf{v} = \mathbf{v}$

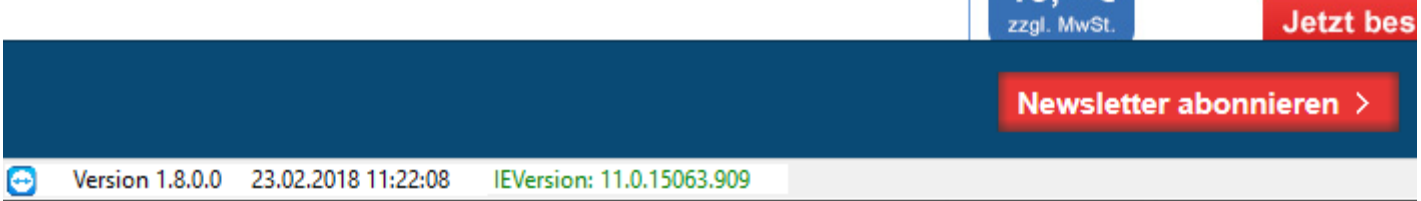

13. Das Update ist erfolgreich abgeschlossen.

## SIE HABEN FRAGEN?

Bitte kontaktieren Sie unser Customer Service Center gebührenfrei unter:

**0800 140 00 440** info @henryschein.de

**Labor:** 0800 150 00 55

**KFO:** 0800 160 00 66

**Montag-Donnerstag** 08:00 - 17:00 Uhr

**Freitag** 08:00 - 15:30 Uhr